## Creo Parametric: **Creation of a simple part and flat pattern in the Sheet Metal module (3)**

This method of working with sheet metal is to create the model within sheet metal from **a flat piece with a number of flanges**. The shape of the flange cross-section is driven by a sketch.

Create and name a new **Sheetmetal** part.

*You have the choice of sketching first (external sketch) or selecting the feature and then sketching (internal sketch), as with extrusions.*

- 1. Create a **Planar** wall
- 2. Select the TOP plane and add centrelines
- 3. Sketch a rectangle from and make its size 200 (H) x 100 (V)
- 4. Click on the  $\checkmark$  to finish the sketch.
- 5. Click on the green tick to finish the first wall.
- 6. Select **Flange** wall **Hold down** Shift and click on the four lower edges of the first wall. The edges selected are red lines and four walls will appear:
- 7. Change the length to **50** and the angle to less than 90º (don't accept yet!)
- 8. Click on **Shape**, **Sketch** then **Sketch** on the floating dialogue box.
- 9. Click on Sketch View to orient the view and extend or modify the sketch line to give the required profile of the box

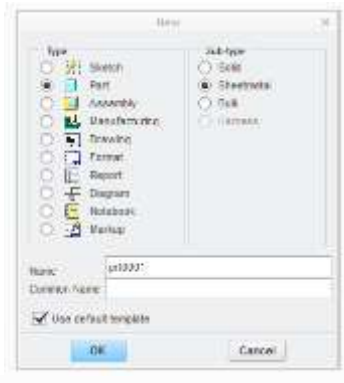

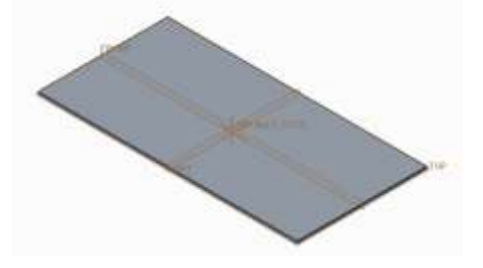

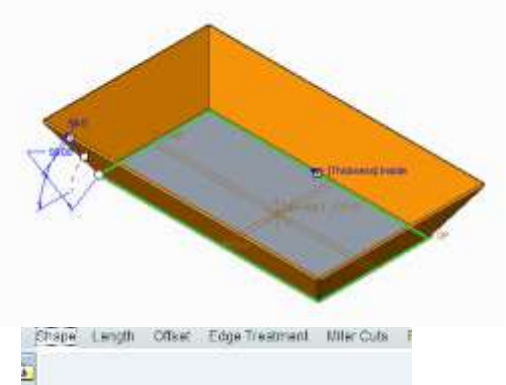

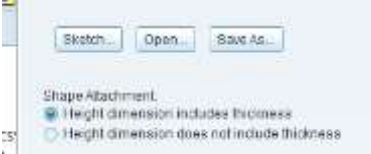

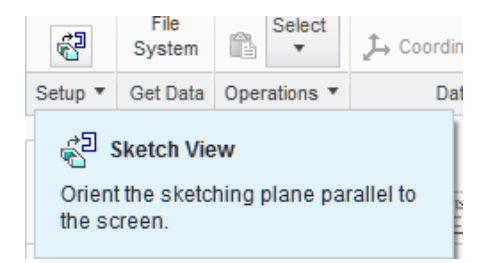

- 10. Click on the  $\checkmark$  to finish the sketch.
- 11. Click on the green tick to finish the sheet model

**Idae Treat** 

Conc. Belot By

 $\overline{1}$  Add Oa

 $n_{\rm{B}}$ 

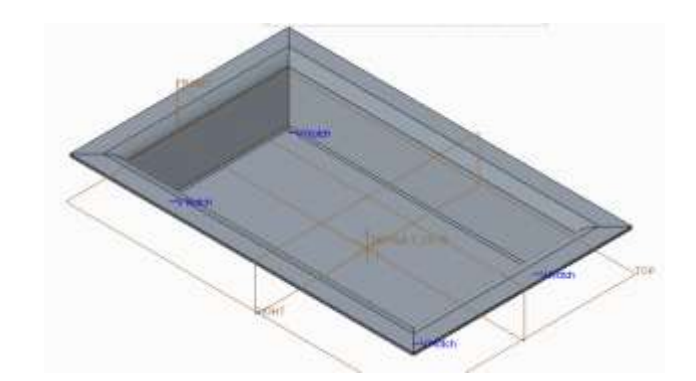

国の点品及計画

*There will be small gaps at the corners.* 

*These can be removed by clicking on Edge Treatment tab and changing each edge to Overlap.*

*Right-click Flange1 and Edit Definition to go back to do this if you need to.*

12. Select  $\overline{\mathbf{12}}$  to create the flat pattern

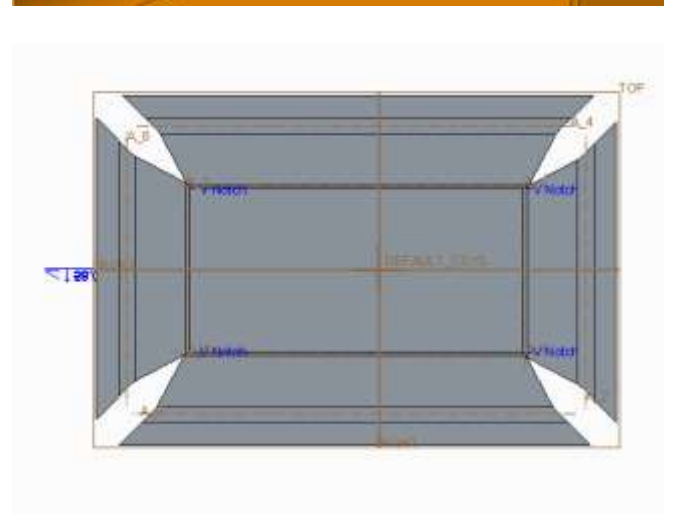